Open Outlook office 2007. U krijgt dan het volgende te zien :

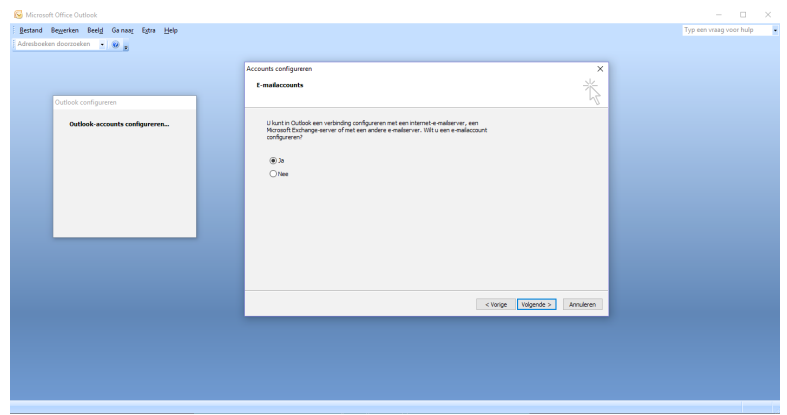

Kies hier voor Ja en klik daarna op Volgende.

Nu krijgt u een venster te zien waar u alle gegevens in moet vullen : Uw naam, het e-mailadres en het wachtwoord.

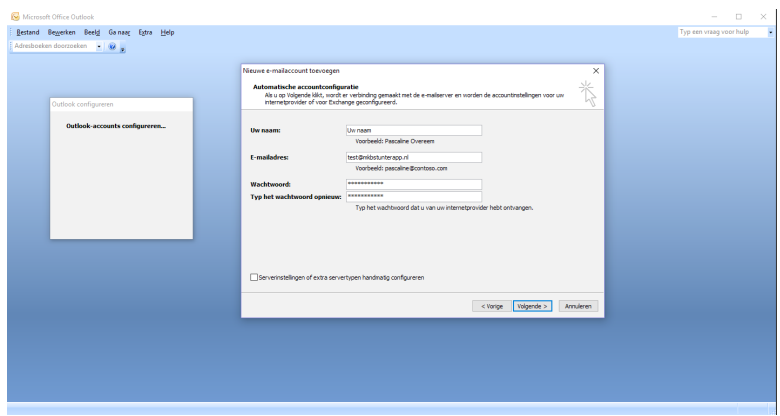

Klik hierna op "Server instellingen of extra servertypen handmatig configureren"

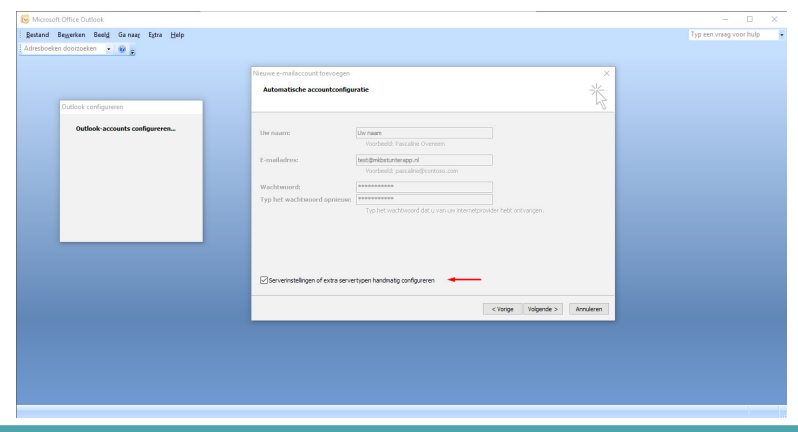

https://www.mkb-webconcept.nl/

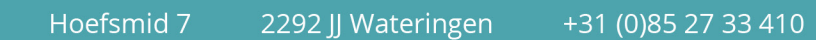

Dit is een auteursrechtelijk beschermd document van MKB Webconcept. De inhoud van dit document kan worden verspreid, mits er schriftelijke of digitale toestemming is van MKB Webconcept. Inbreuk op auteursrechtelijke producties van MKB Webconcept leidt tot aansprakelijkheid van de overtreder van het intellectueel eigendom als genoemd. Voor meer informatie servicedesk@mkbstunter.nl.

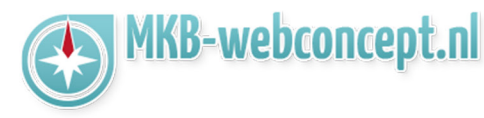

Hier moet u een e-mailservice kiezen, kies hier voor Internet e-mail. Klik vervolgens op Volgende.

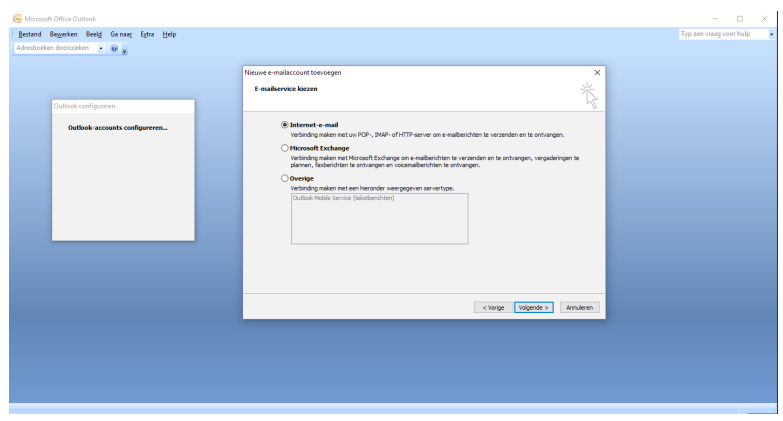

**Mail** 

Outlook 2007

Kies in het volgende venster voor "IMAP", voer bij server voor inkomend en uitgaande e-mail "mail.mkbstunter.nl" in. Bij de aanmeldingsgegevens moet u bij Gebruikersnaam uw e-mail gebruiken en daarna het zelfde wachtwoord.

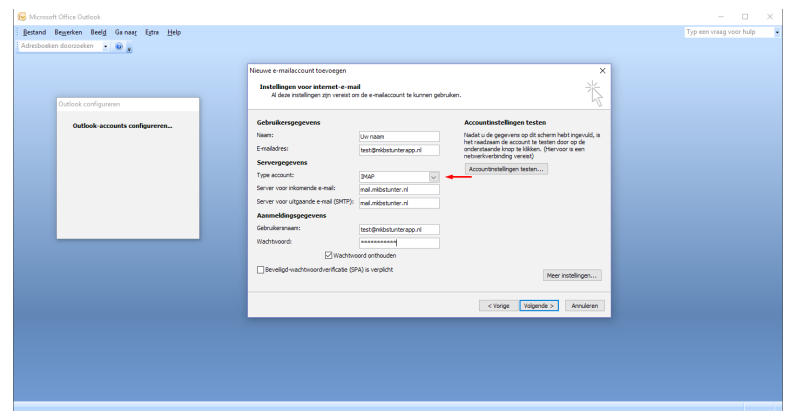

Klik vervolgens op "Meer instelingen..."

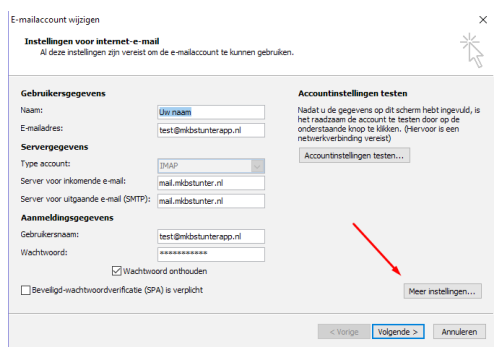

## https://www.mkb-webconcept.nl/

Hoefsmid 7

2292 JJ Wateringen +31 (0) 85 27 33 410

Dit is een auteursrechtelijk beschermd document van MKB Webconcept. De inhoud van dit document kan worden verspreid, mits er schriftelijke of digitale toestemming is van MKB Webconcept. Inbreuk op auteursrechtelijke producties van MKB Webconcept leidt tot aansprakelijkheid van de overtreder van het intellectueel eigendom als genoemd. Voor meer informatie servicedesk@mkbstunter.nl.

Klik vervolgens op Server voor uitgaande e-mail en selecteer "Dezelfde instellingen gebruiken als voor inkomende e-mail

**Mail** 

Outlook 2007

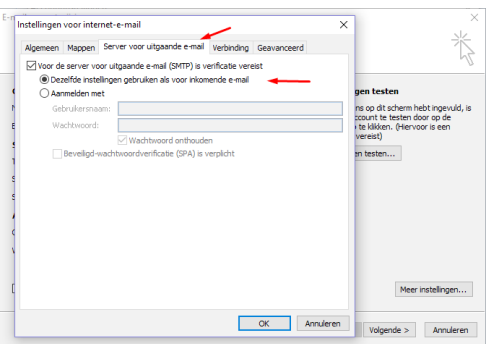

Klik hierna op het tablad Geavanceerd, selecteer hier "Automatisch" voor gebruik het volgende type versleutelde verbinding & Gebruik het volgende type versleutelde verbinding. Voer bij Uitgaande e-mail (SMTP) 587 in.

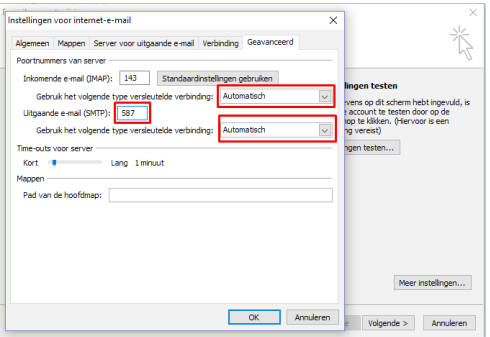

Klik hierna op OK en volgende. Nu staat alles klaar voor gebruik!

Heeft u nog vragen of bent u problemen tegen gekomen? Contacteer dan onze helpdesk. Telefoon : +31 (0)85 27 33 410 servicedesk@mkbstunter.nl

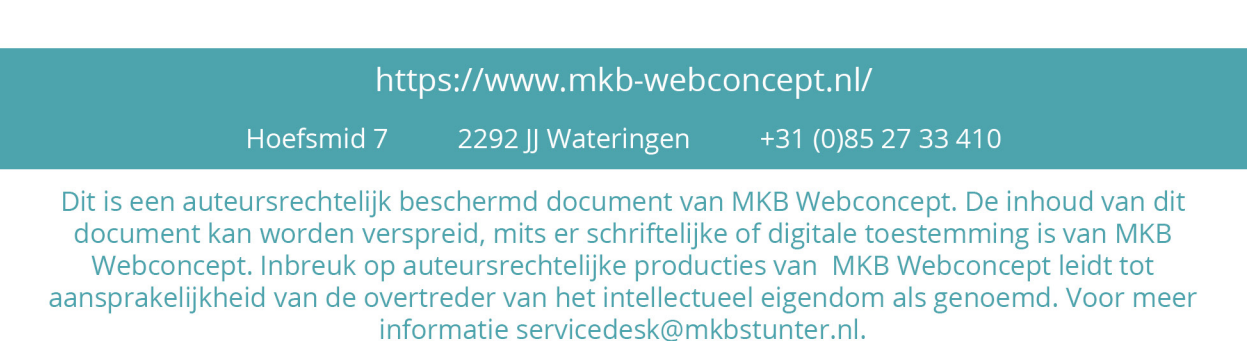